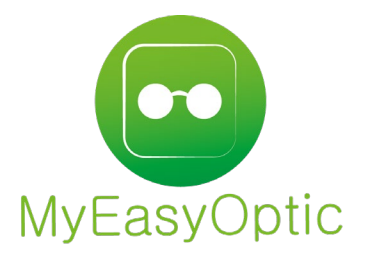

# Sesam Vitale AreaFSE

# MyEasyOptic<br> **anuel d'utilisation MyEasyOptic :**<br>
Sesam Vitale AreaFSE

MyEasySoft - [www.myeasyoptic.com](http://www.myeasyoptic.com/)-avril 23

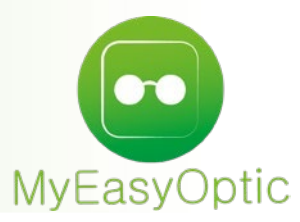

MyEasyOptic est agréé pour utiliser le moteur SESAM-Vitale « AreaFSE », fourni par notre partenaire Aréa Santé. Grâce à cela, MEO peut faire des FSEs et flux en mode SESAM-Vitale 1.40, mais aussi la dématérialisation des documents SCOR (ordonnance, feuille de soins), l'ADRi (Acquisition des DRoits Intégrée) ou encore la future dématérialisation des cartes vitales (apCV).

### **Demande du code CPS**

Lors de la 1ère utilisation du lecteur de carte vitale de la journée, ou lors d'une télétransmission, le code de la CPS (4 chiffres) sera demandé à l'écran du PC :

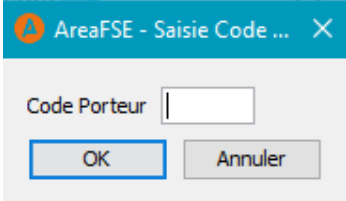

### **Lecture de la carte vitale et ADRi**

Lors de la lecture de la carte vitale (CV) via le bouton . il faut sélectionner le bon bénéficiaire. La date de consultation n'a pas besoin d'être modifiée, sauf si on veut refaire un ancien dossier, afin d'avoir le taux qui lui correspondait

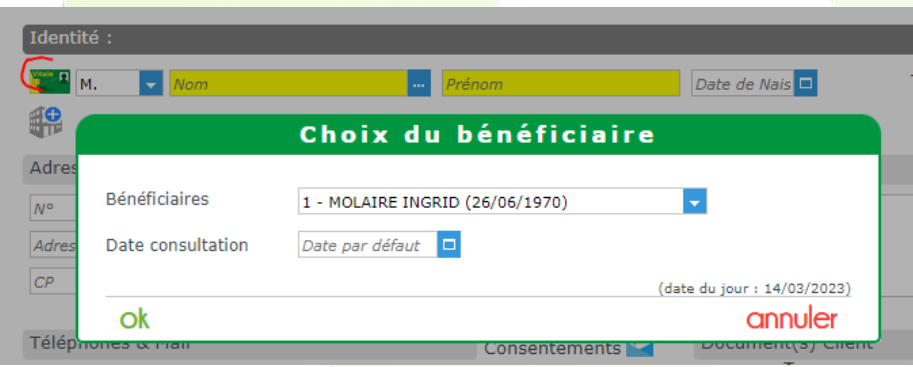

On retrouve les informations (caisse, taux…) lues sur la CV dans le détail des données vitales :

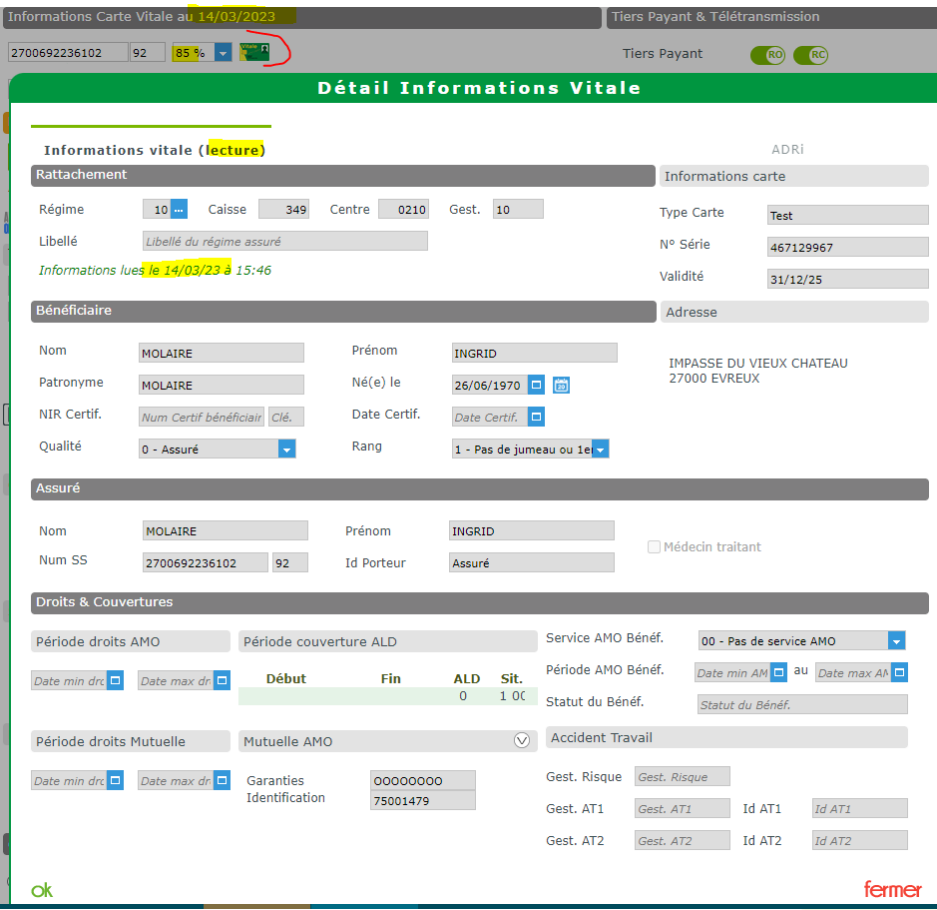

# Et c'est aussi là qu'on peut lancer une consultation ADRi manuellement :

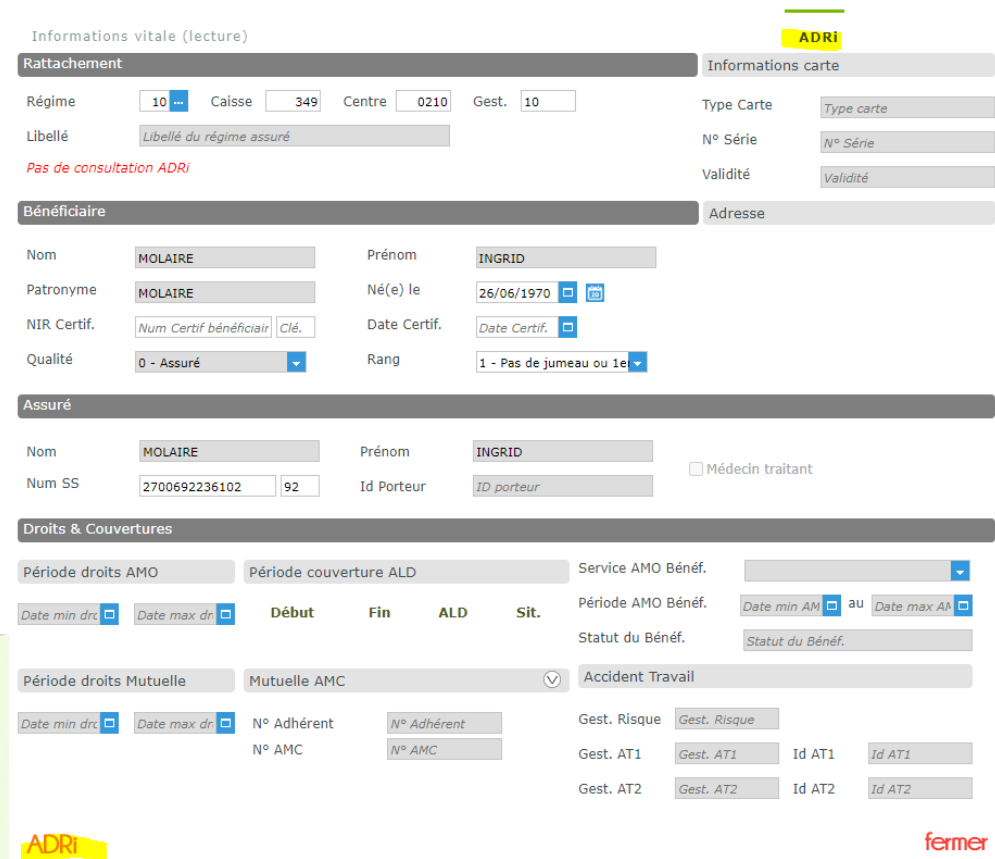

L'ADRi permet de récupérer les données vitales directement sur les serveurs des Régimes Obligatoires (RO), ce qui permet d'avoir leurs valeurs actuelles, contrairement aux données de la carte vitale qui peuvent avoir plusieurs mois ou même être périmées.

La consultation ADRi se lancera automatiquement lorsque nécessaire (lecture d'une CV périmée, saisie du Tiers Payant, facturation…) afin d'être sûr que les taux, montants, exonérations… du RO soient corrects, et ainsi éviter des rejets. La période des droits ADRi sera toujours d'un an en arrière (exemple : pour une interrogation au 14/03/2023, les droits seront du 15/03/2022 au 14/03/2023). Ce qui explique que si on facture le dossier le lendemain, l'ADRi sera

réinterrogée afin de connaître les droits au 15/03/2023.

# **Saisie du TP sur le dossier**

En allant dans le TP, on voit que les montants RO sont à 0 :

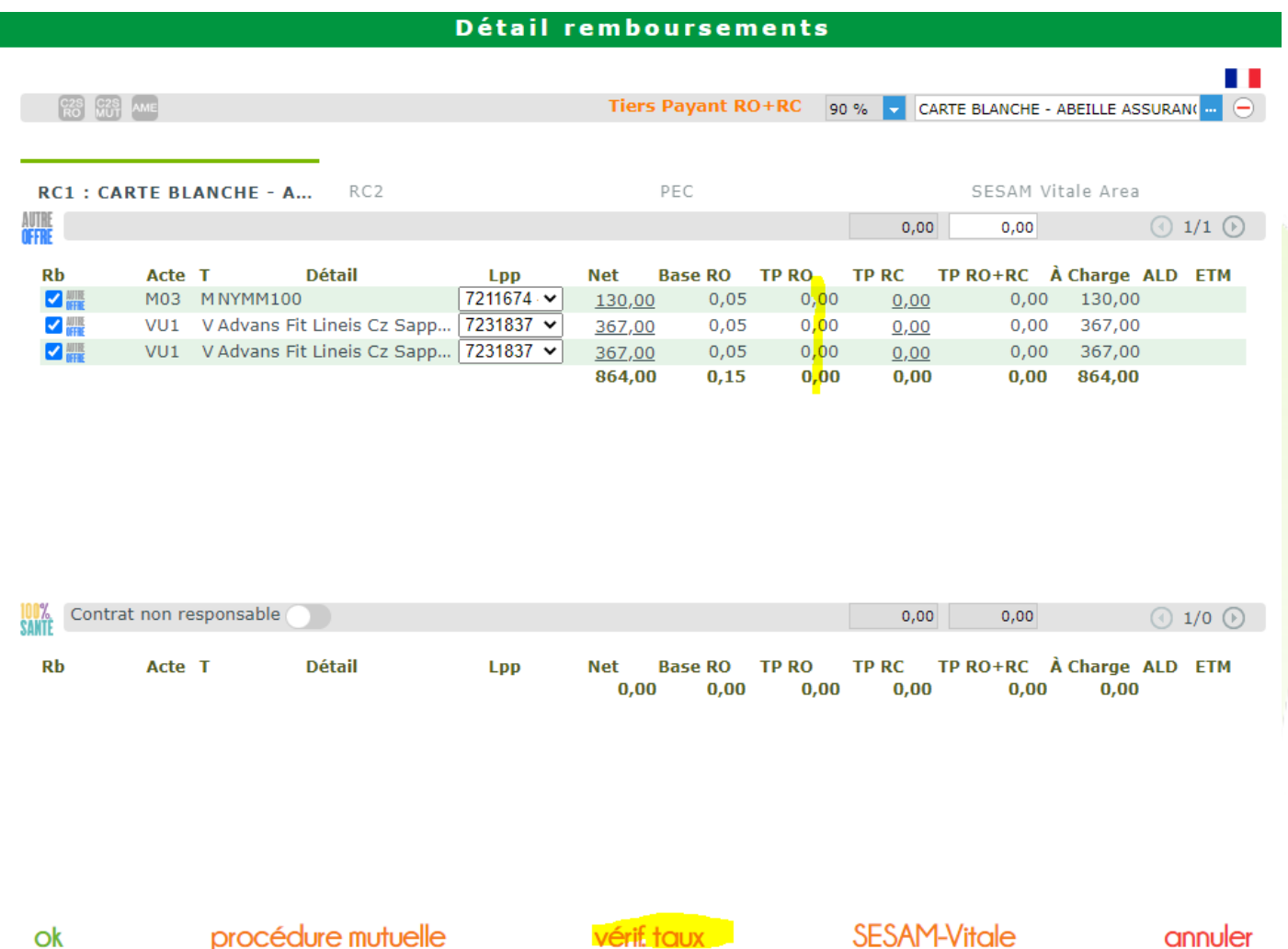

Cela indique que la « vérification du taux » n'a pas été faite sur ce dossier.

Cette étape est obligatoire afin que ce soit le moteur SESAM-Vitale qui calcule le montant RO.

Tant qu'elle n'a pas été réalisée, un dossier ne peut pas être facturé.

Elle se lance quand on clique sur les boutons « OK » (uniquement la 1ère fois) ou « vérif. Taux ». Elle contient différentes informations qui seront en général pré-remplies et n'auront pas besoin d'être modifiées :

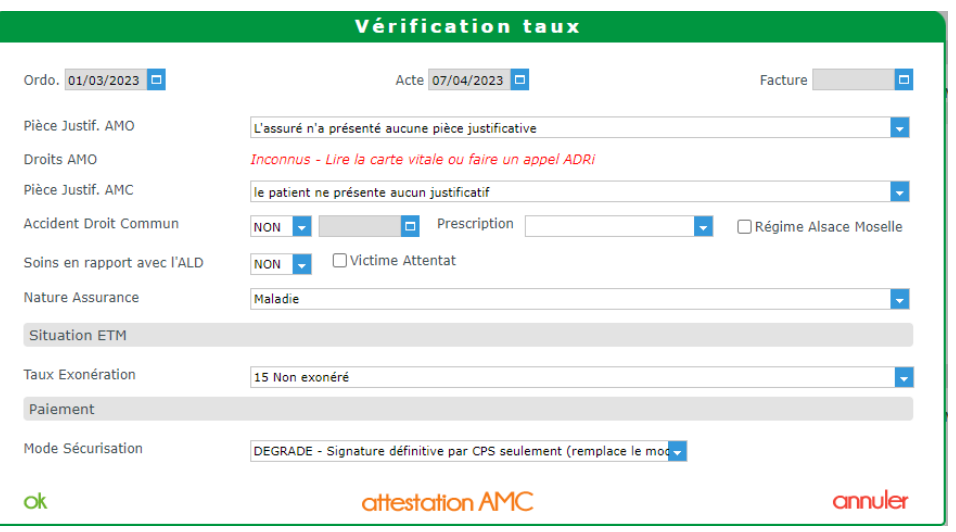

### « Pièce Justif. AMO » : indique la provenance des données vitales

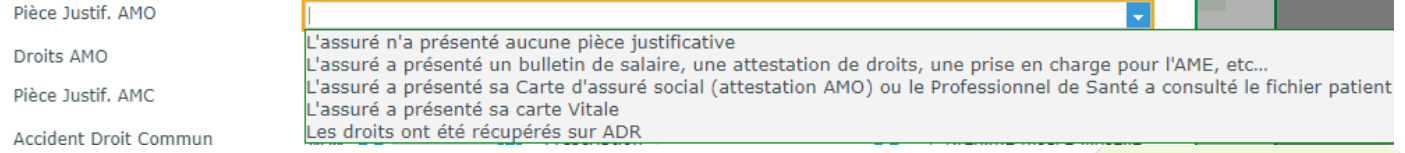

Dans la majorité des cas, on utilisera « les droits ont été récupérés sur ADR » puisque ce sont les données les plus récentes possible. Si l'ADRi n'est pas disponible (panne de leur serveur, RO non géré) mais que la carte vitale est dans le LCV, il faudra sélectionner « l'assuré a présenté sa carte vitale ».

Et sinon un des 3 choix restant qui sont tous équivalent et engendrent la nécessité de choisir manuellement l'exonération du client :<br>Situation ETM

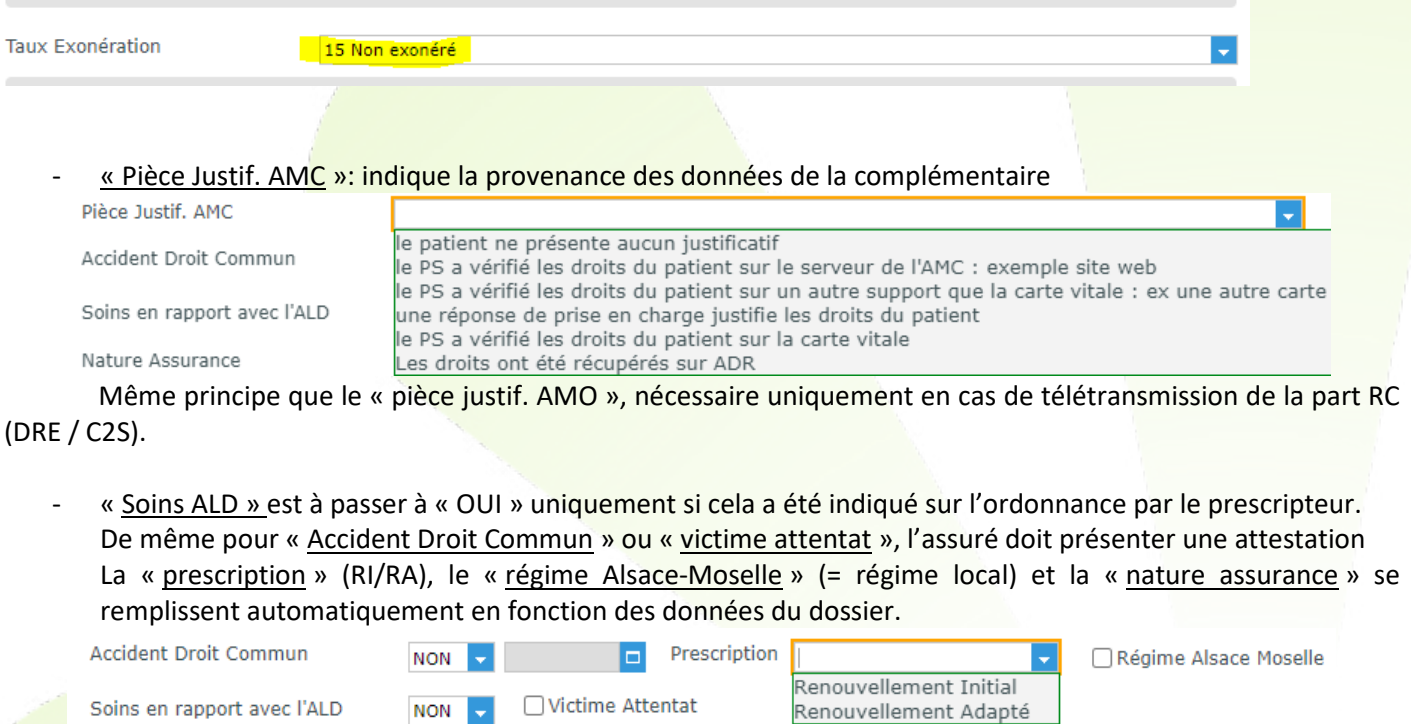

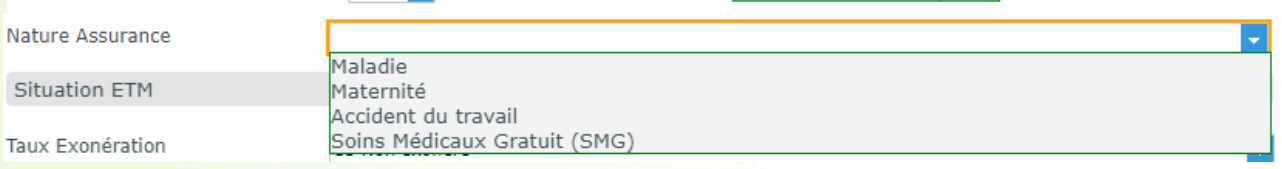

Le « mode de sécurisation » dépendra de la présence ou non de la Carte Vitale dans le lecteur :

Mode Sécurisation

DEGRADE - Signature définitive par CPS seulement (remplace le mode SESAM\_VITALE - Signature définitive simultanée par la CPS et la CVIT

шĪ.

En dégradé, il sera nécessaire d'ajouter la feuille SS aux documents SCOR du dossier.

Une fois la vérification du taux faite, les montants RO sont calculés :

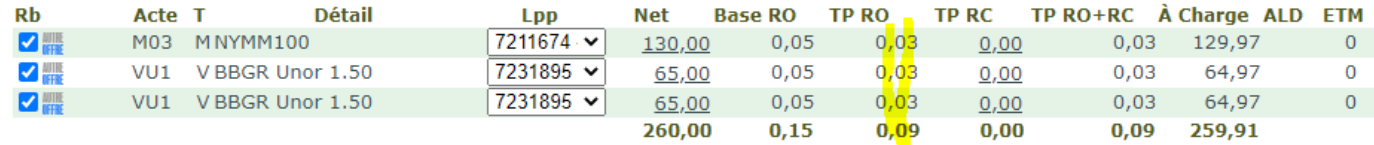

Si le dossier doit être modifié (changement de prix, d'articles, ajout d'un TP RC…) il est recommandé de relancer la « vérif. Taux » afin de contrôler et d'éviter un blocage lors de la facturation.

Le bouton «SESAM-Vitale» dans le TP du dossier permet de gérer des cas marginaux, où un « forçage » de données peut être nécessaire. Il est rarement nécessaire de devoir y modifier quelque chose:

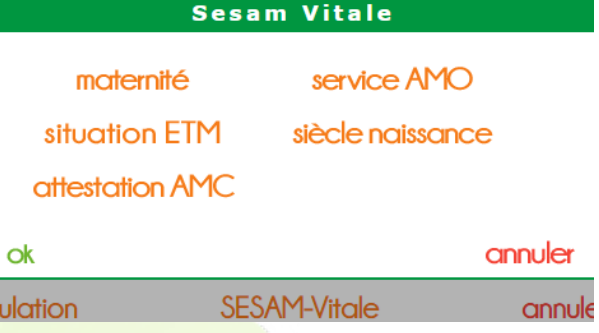

Maternité : corriger la date de fin de maternité

Service AMO : forcer/annuler la C2S qui serait absente/présente dans les données vitales Situation ETM : changer manuellement l'exonération (mode dégradé uniquement) Siècle de naissance : forcer le siècle de la date de naissance qui peut être absent de certaines CV Attestation AMC : valeurs nécessaires pour la création de DRE vers certaines mutuelles, quand celles-ci ne sont pas récupérées des conventions

### **Facturation du dossier et création de la FSE**

Lorsqu'on transforme le devis en vente, il est possible de choisir si l'on veut télétransmettre les montants RO et/ou RC, et qui sera le destinataire du paiement (opticien ou assuré) :

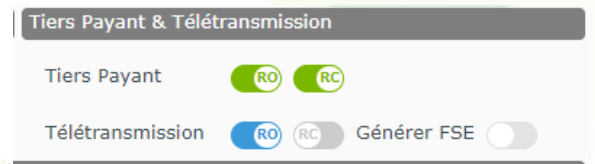

La télétransmission peut se faire avec tous les Régimes Obligatoires, mais pas avec toutes les complémentaires. (Voir le chapitre « Gestion de la télétransmission de la part complémentaire » plus loin)

Lorsqu'on facture le dossier, l'écran de génération de la FSE apparait. Il est identique à celui de la vérification de taux et est pré-rempli, mais il est possible de changer certaines valeurs si besoin :

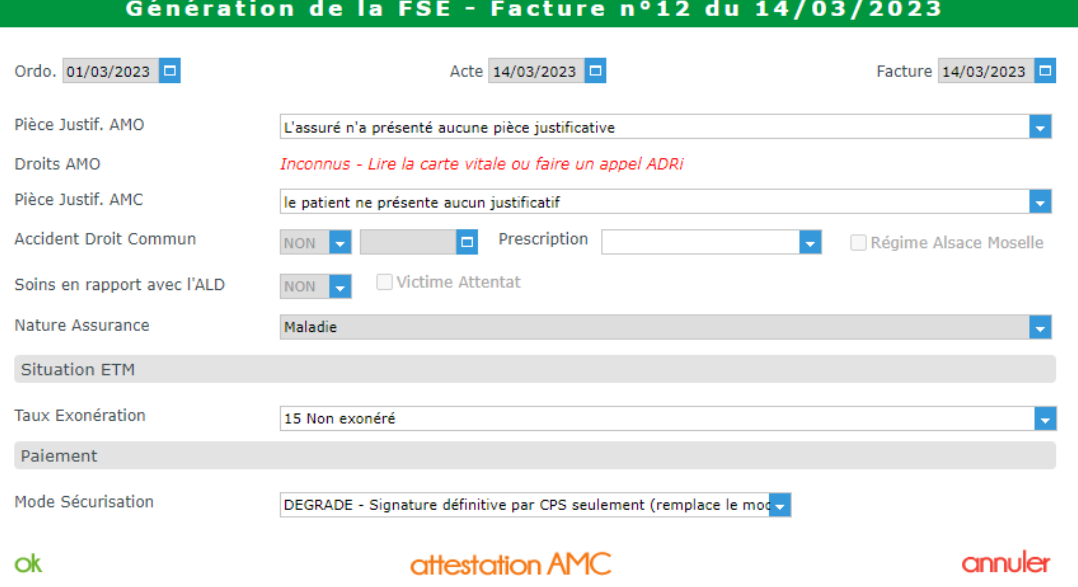

Lorsqu'on clique sur « OK », le récapitulatif de la FSE apparait avec les informations qui vont être enregistrées :

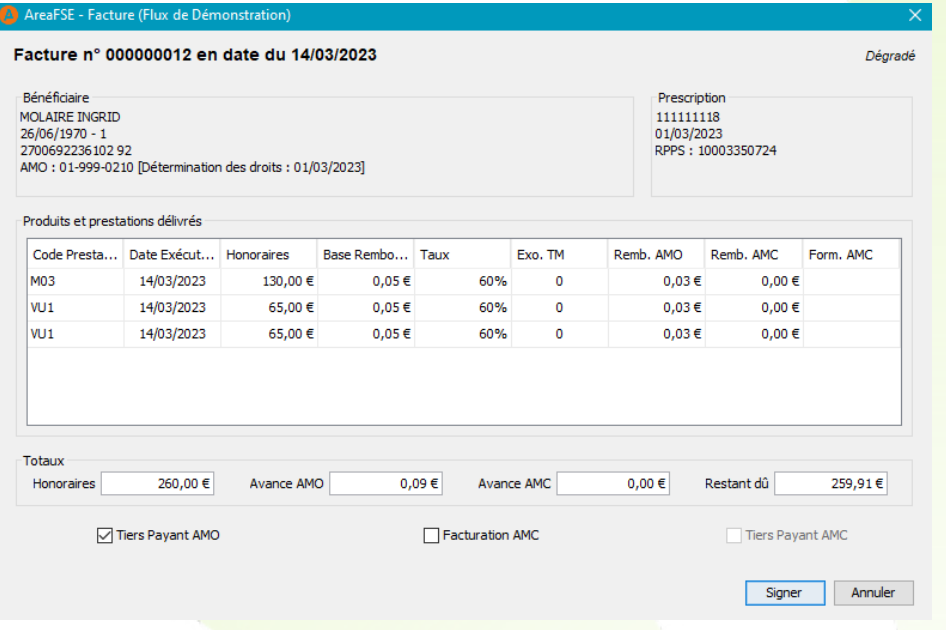

Rien n'est modifiable sur cet écran, donc si quelque chose est erroné, il faudra annuler et éventuellement faire un avoir du dossier.

Sinon, il faut cliquer sur « signer » et enchainer sur l'intégration des documents SCOR permettant d'ajouter l'ordonnance (et éventuellement la feuille de soins si on est en dégradé) :

7

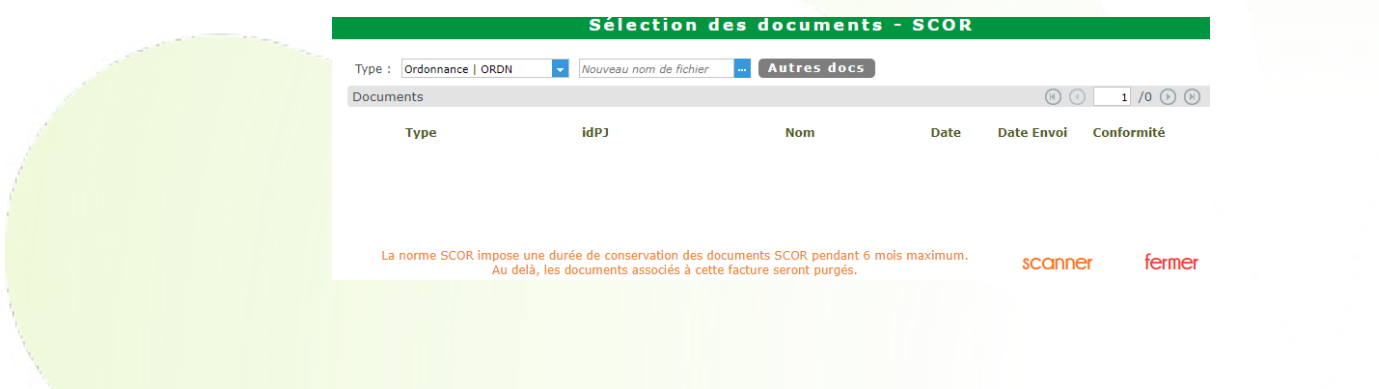

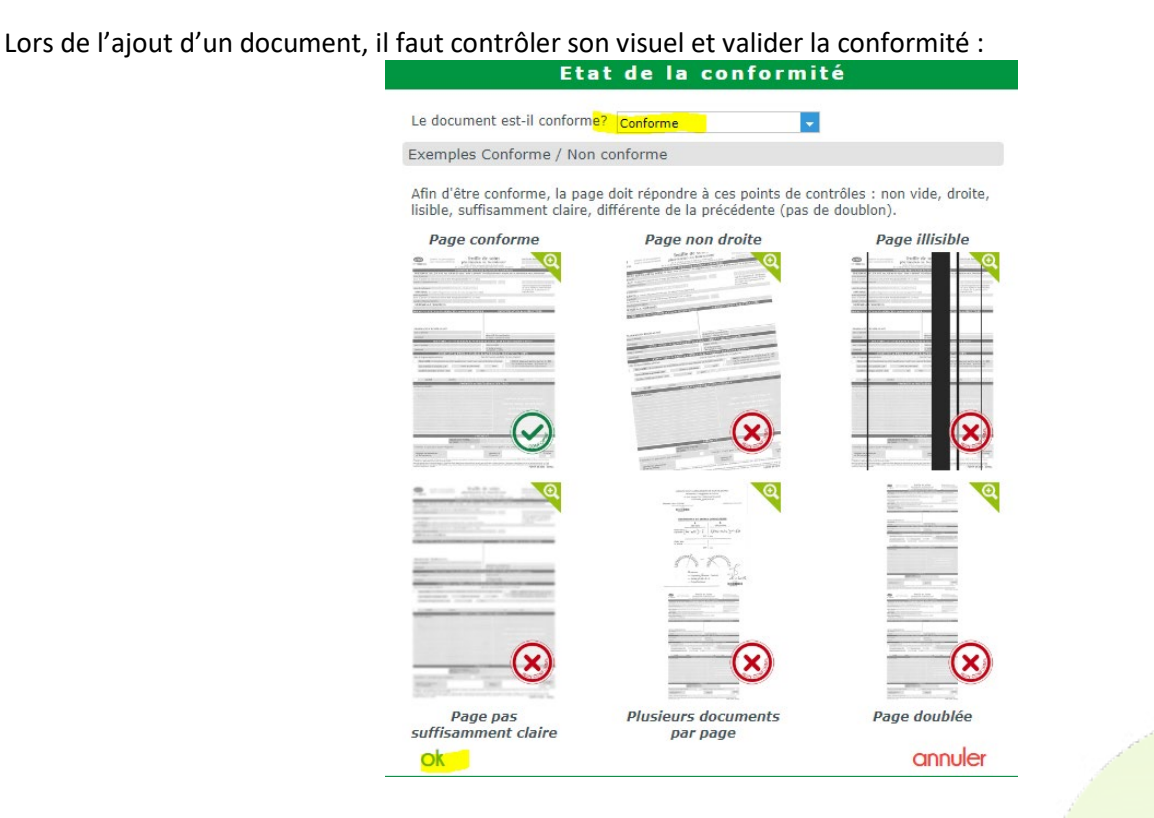

Une fois la FSE créée, son mode de sécurisation (dégradé/ SESAM-Vitale) apparait via le logo présent sur le dossier :

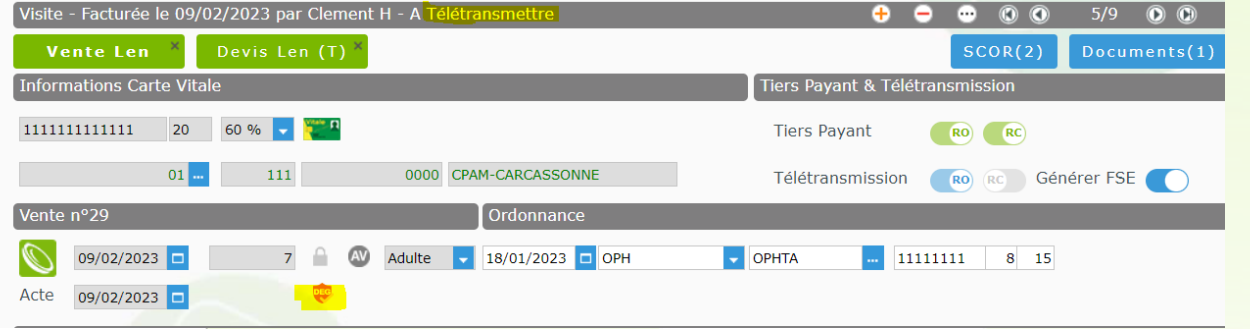

Si besoin il est possible de supprimer/recréer la FSE en décochant/re-cochant la case « générer la FSE » (sans que cela ne touche à la facture de MEO), pour passer une FSE dégradée en SESAM-Vitale par exemple :

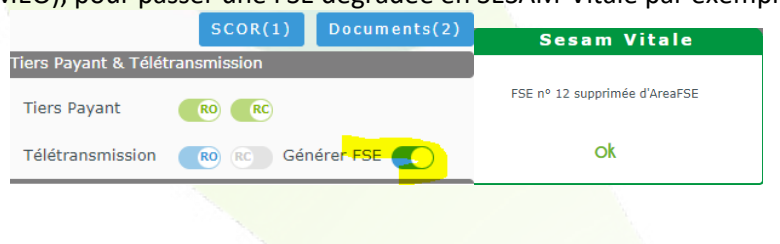

### **Gestion de la télétransmission de la part complémentaire (DRE/GU)**

Certaines complémentaires permettent la facturation via télétransmission, ce qui évite de devoir le faire via leur site web ou courrier. Il peut s'agir de DRE (Demande de Remboursement Electronique, ex : Almerys, Isanté...) ou de GU (Gestion Unique, ex : C2S, Camieg…)

Avec l'option « convention Aréa », ces complémentaires sont pré-paramétrées et identifiées.

Sans cette option, il faut faire le paramétrage manuellement, après s'être renseigné auprès de la complémentaire, en allant dans le menu « Paramètres/Mutuelles&SS/Mutuelles » pour modifier les mutuelles concernées afin de saisir leurs n° préfectoraux et modes de gestion (séparée/unique) :

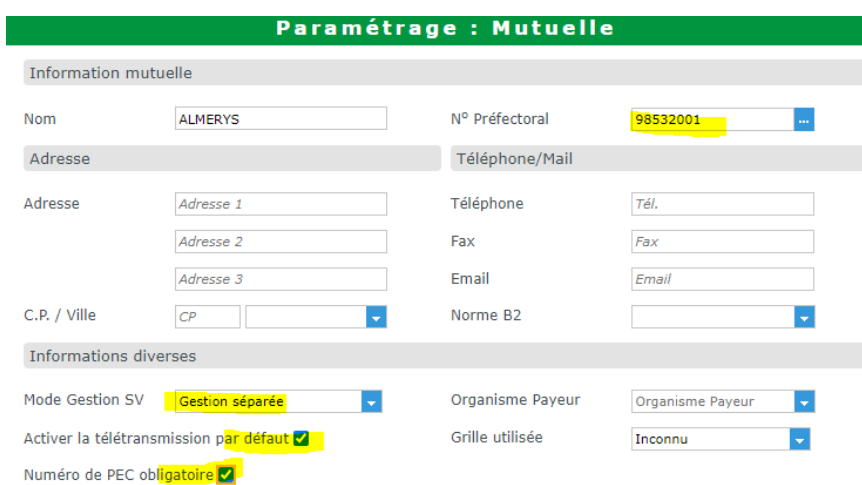

Une fois la mutuelle correctement paramétrée, la télétransmission RC peut s'activer sur le dossier après avoir indiqué le montant de la part RC:

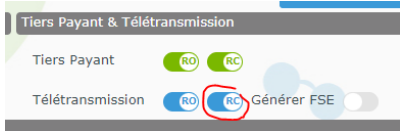

Pour certaines mutuelles il est nécessaire de préciser les numéros et dates de pec dans l'onglet « PEC » du TP :

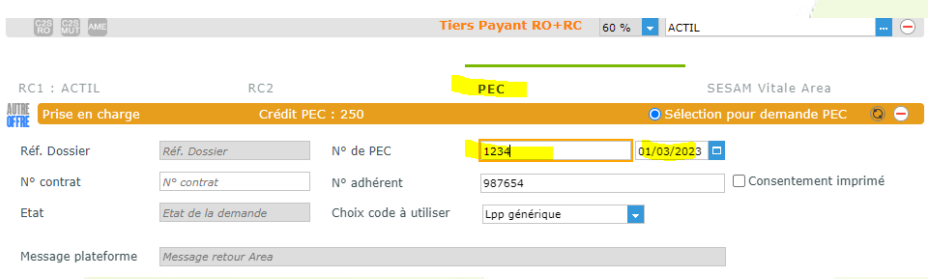

Au moment de la vérification de taux ou de la création de la FSE, une fenêtre permettant de sélectionner la bonne mutuelle apparaitra :

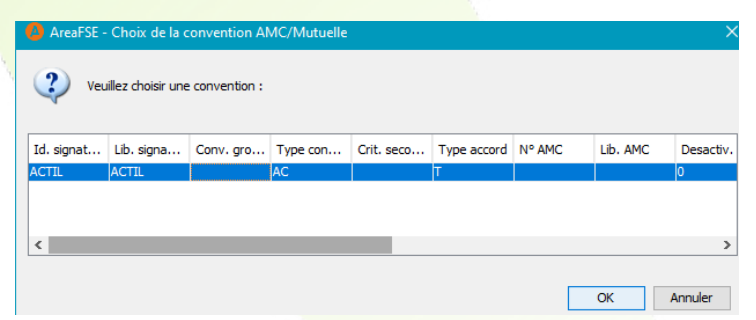

Si plusieurs mutuelles apparaissent ou une erreur indiquant qu'il y a trop de résultats :

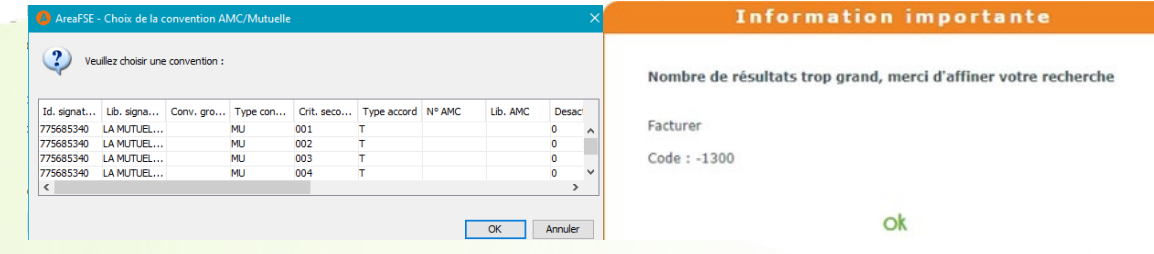

C'est qu'il est nécessaire de préciser le « critère secondaire » dans le bouton « attestation AMC » :

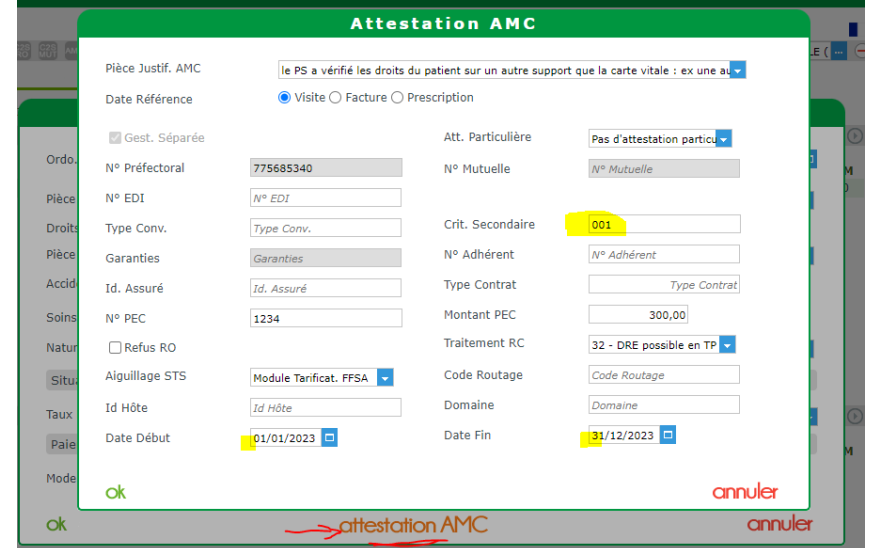

Cette information est présente sur la carte mutuelle, tout comme les dates de début et fin de droits :

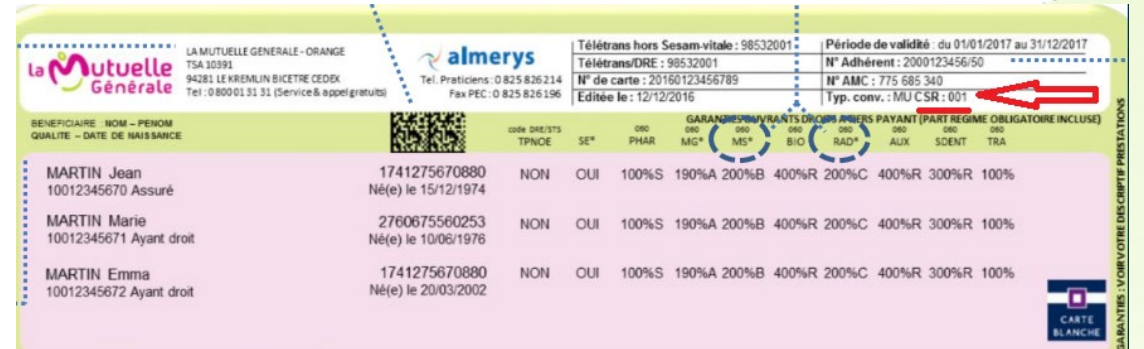

Lors de la génération de la FSE + DRE, les montants RC apparaissent dans le tableau récapitulatif :

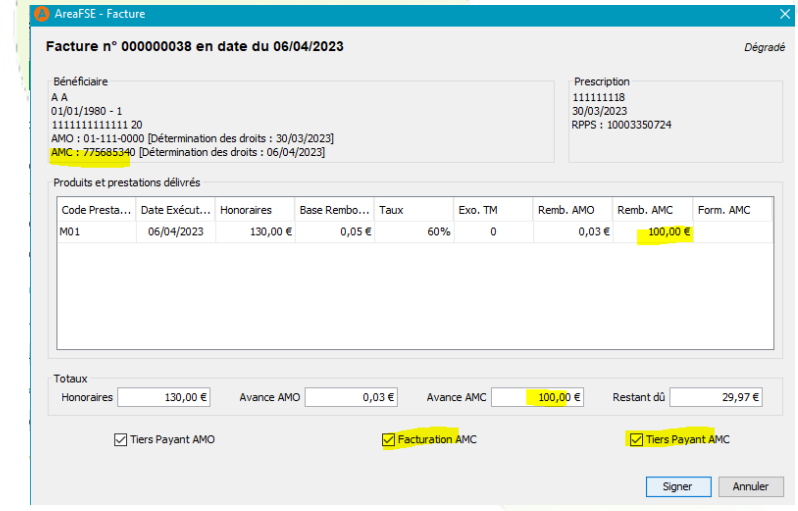

## **Envoi des Télétransmissions**

(date du jour : 14/03/23)

Les télétransmissions et leur suivi se font depuis le menu TP/ Télétransmissions :

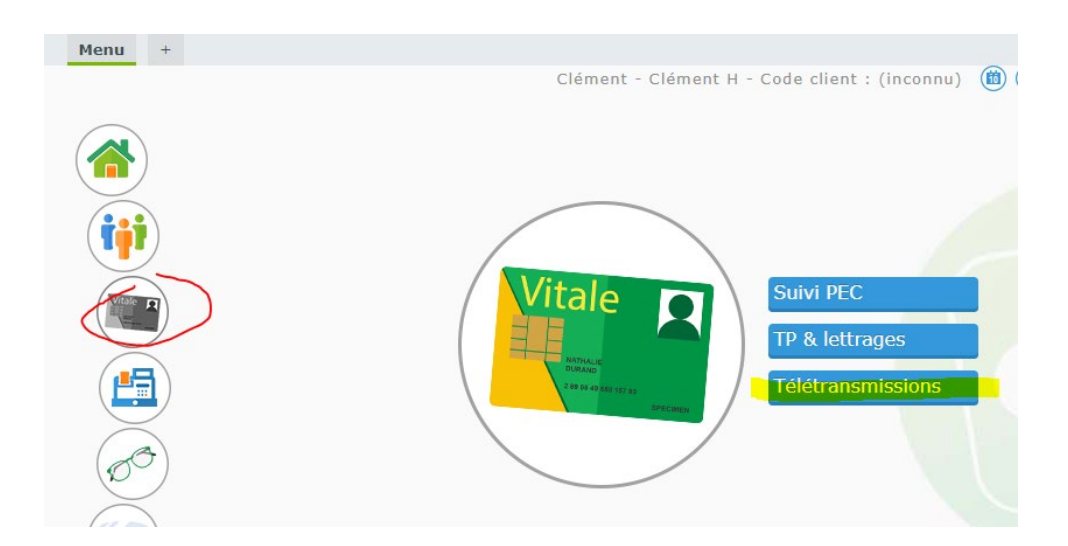

La liste affiche les dossiers qui sont facturés et sur lesquels télétransmission est cochée :

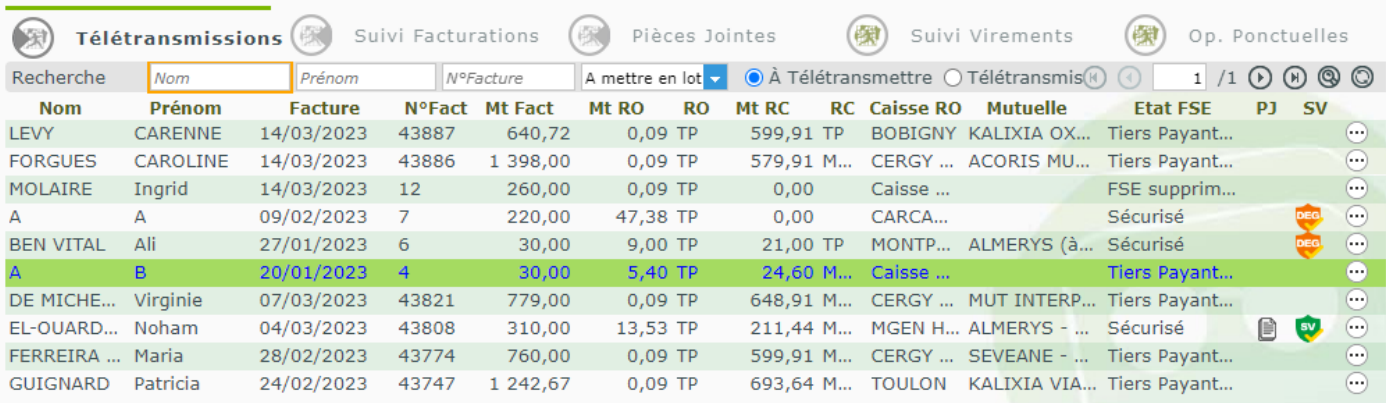

Seules les FSEs en état « sécurisé » partiront (= celles avec un logo  $\bullet$  ou  $\bullet$  dans la colonne « SV »)

Les états « Tiers Payant » ou « FSE supprimée » indiquent que la FSE n'est pas ou plus existante sur le dossier. Il est nécessaire de retourner sur celui-ci afin de créer la FSE si elle doit être transmise.

Pour faire l'envoi, il faut cliquer sur le bouton de télétransmission « auto »

Le bouton permet de visualiser les différentes étapes de la télétransmission (obligation de la norme SESAM-Vitale) :

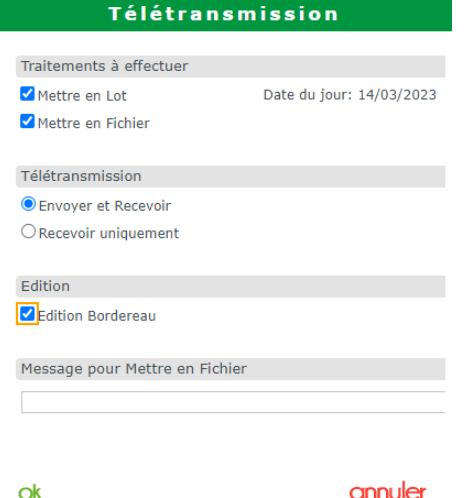

Mais cela n'a pas d'intérêt dans une utilisation courante.

Une fois envoyés, les dossiers passent dans le menu « télétransmis » :

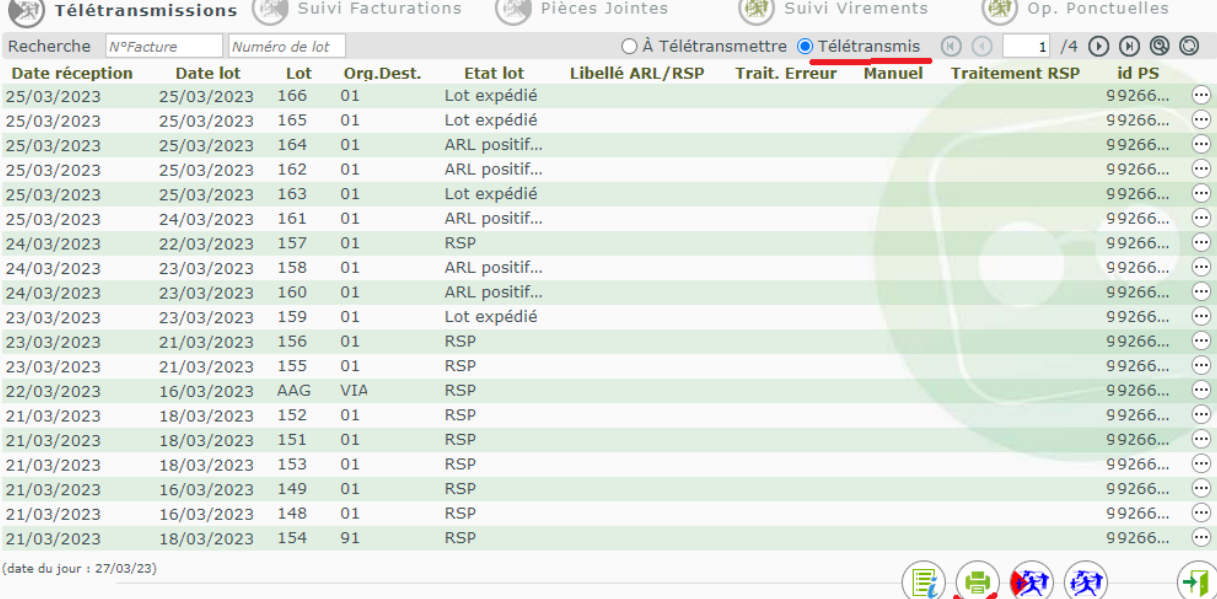

C'est depuis ce menu qu'il est possible de réimprimer le bordereau de télétransmission si besoin.

Le détail de chaque lot est accessible avec les  $\left[\cdot\right]$ .

L'état des lots évolue en général comme suit : Expédié -> ARL positif (=accusé de réception du serveur RO) -> RSP (=retour effectué par le RO vers MEO)

Il existe d'autres états qui seront beaucoup plus rarement visible :

Mis en Lot Fichier créé Lot expédié Réexpédié Lot Acheminé ARL positif reçu **RSP** Lot acquitté

ARL négatif reçu **AR Provisoire** Absence ARL Mmanuel obligatoire Absence ARL Renvoyer lot Avis de non remise Lot rejeté Erreur

Par défaut, la récupération des RSP (=Retour Noémie) et le lettrage se feront automatiquement à la suite de la télétransmission.

Le bouton (E). permet d'accéder à l'historique des télétransmissions et des retours Noémie ayant été faits avant le passage à AreaFSE.

# **Suivi des télétransmissions et gestion des rejets**

L'onglet « Suivi Facturations » permet de voir la liste des dossiers télétransmis avec leur état actuel, et notamment si les dossiers ont été payés ou rejetés par les RO / RC.

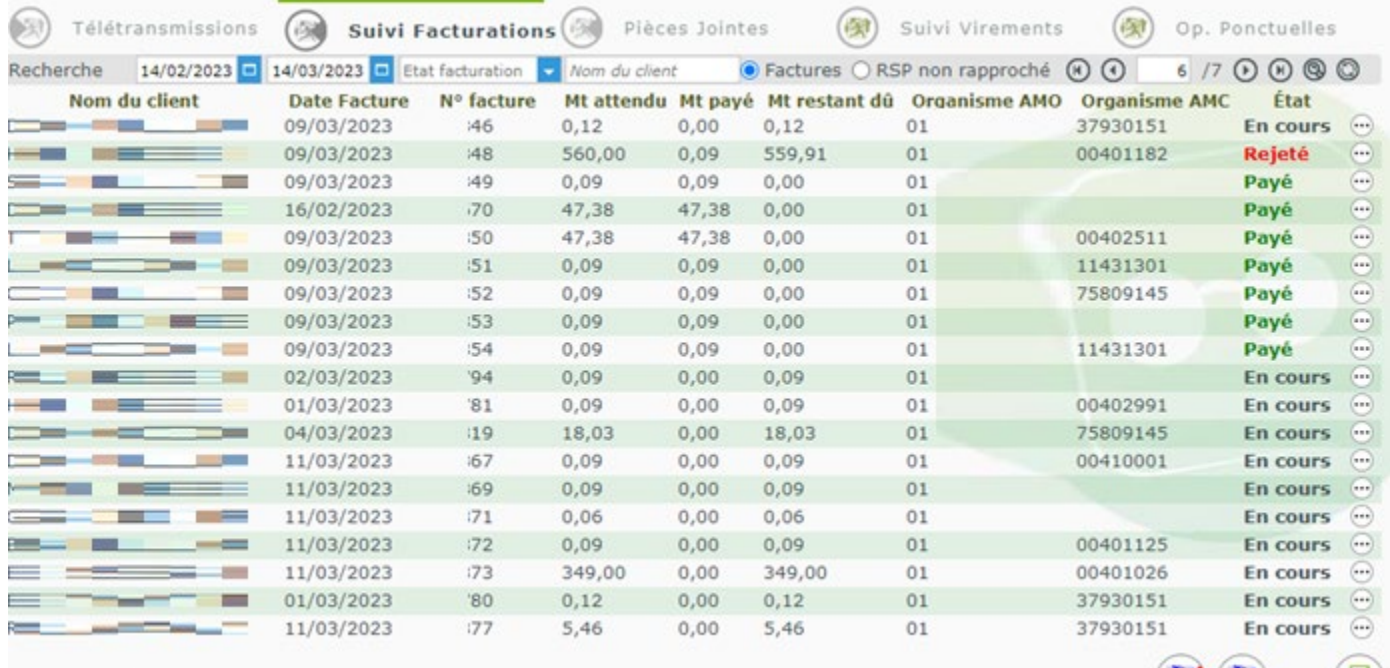

Il est possible de faire une récupération des RSP avec le bouton

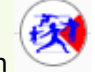

Le bouton « filtres » **Quelle permet notamment de n'afficher que les rejets** afin de pouvoir les traiter facilement.

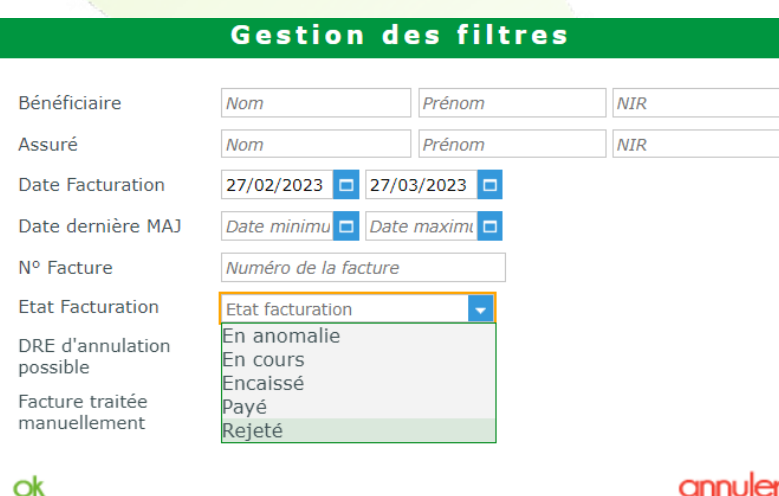

٠IJ

Le bouton permet de voir les détails des RSP, et notamment la cause du rejet (laisser le curseur de souris sur le libellé pour voir celui-ci en entier) :

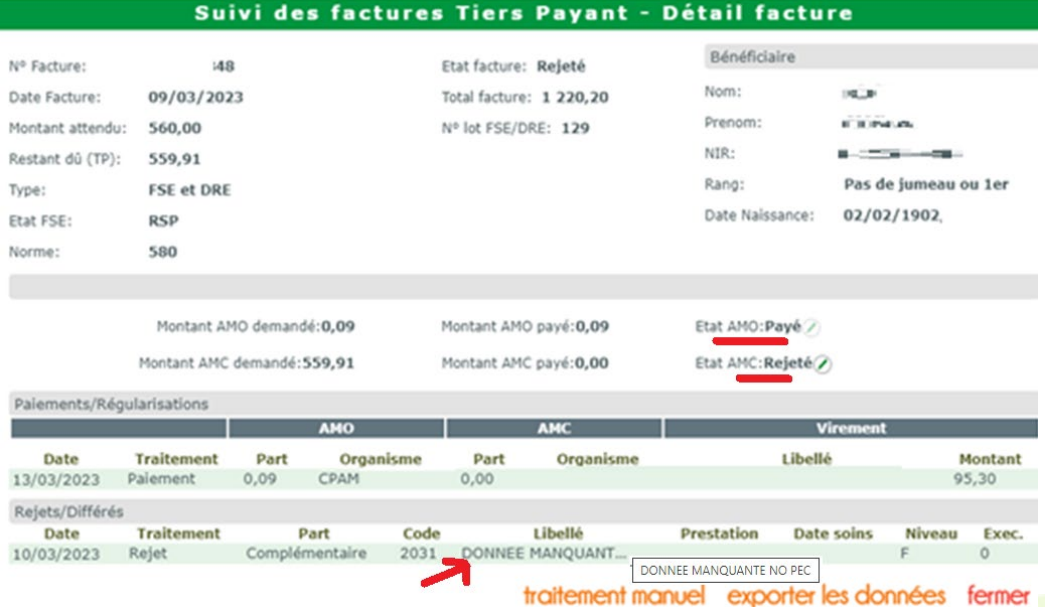

En cas de rejet, il est possible d'indiquer que le souci a été géré manuellement (par exemple en renvoyant le n° de PEC à la mutuelle) avec le bouton traitement manuel

Et de modifier l'état de la facture une fois que l'organisme aura payé, avec le bouton Etat AMC: Rejeté **D**elling faire le lettrage manuel.

### **Pièces jointes**

L'onglet « Pièces Jointes » permet de voir l'état des documents SCOR (il s'actualise automatiquement lors d'une télétransmission), ainsi que d'envoyer des PJs qui auraient été enregistrées sur les dossiers après l'envoi de la FSE.

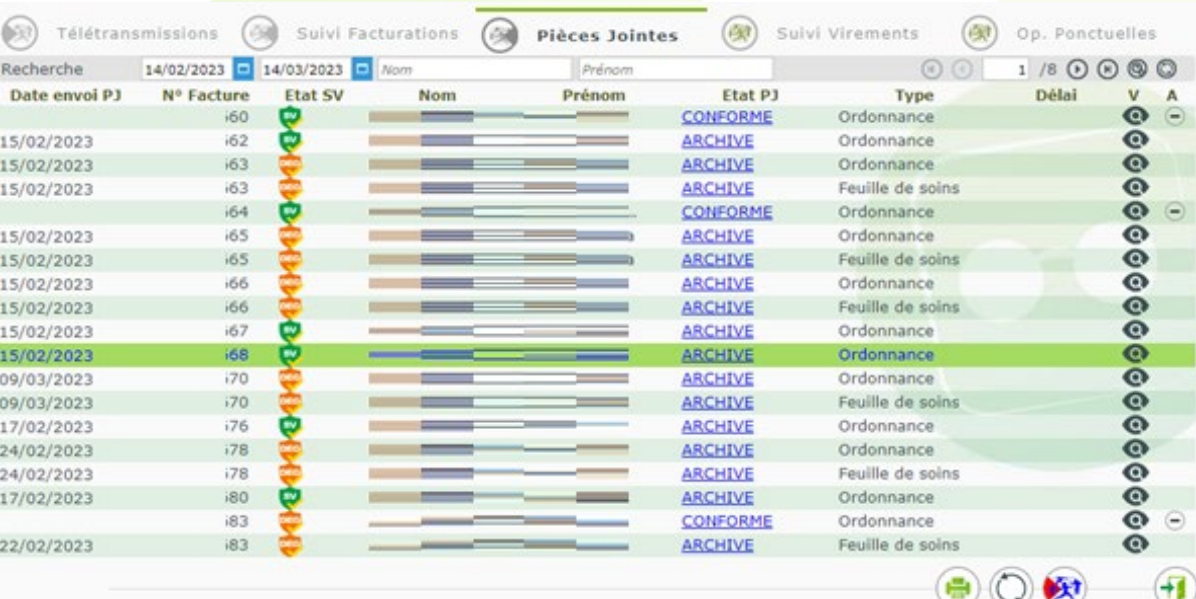

### **Suivi des virements bancaires**

L'onglet « Suivi Virements » permet de voir les références et montants des virements bancaires effectués par les RO/RC :

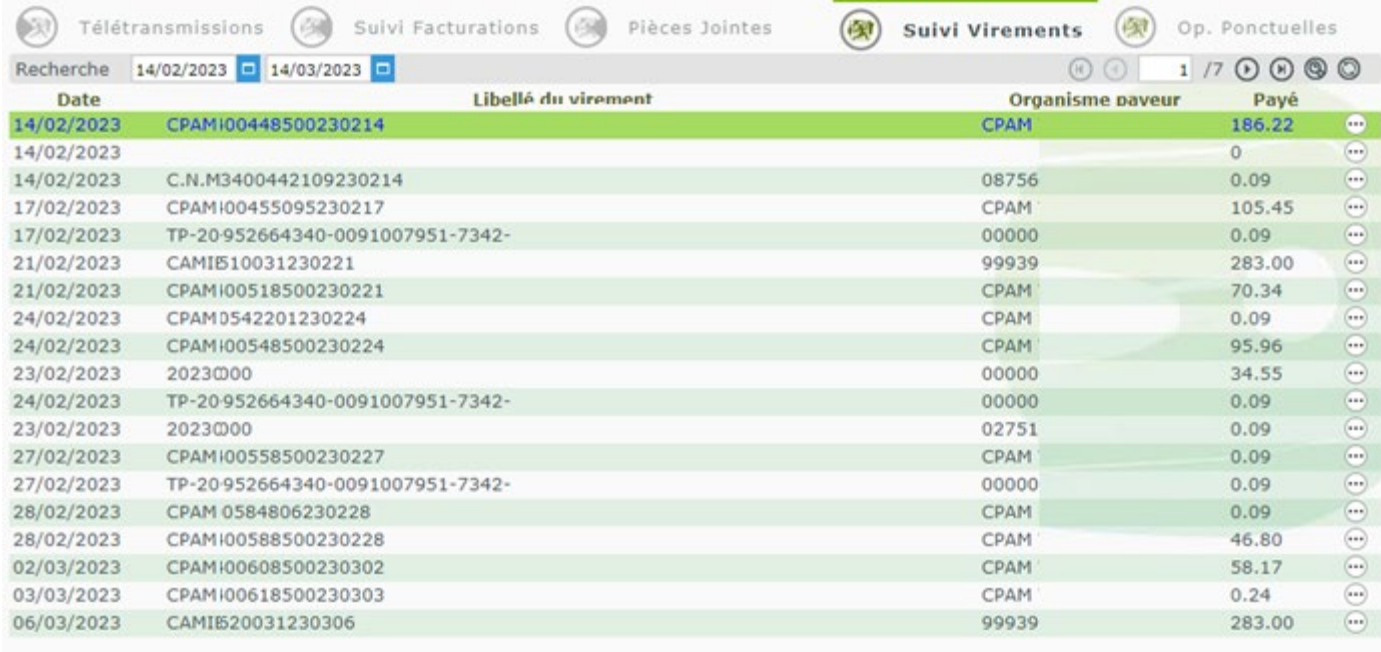

On peut voir les détails des dossiers réglés par le virement avec le bouton  $\overline{\mathbf{e}}$ 

L'onglet « Op. Ponctuelles » permet de voir les paiements non liés aux dossiers transmis (ex : versement de l'aide annuelle SV), ainsi que les retenues (ex : dossier payé 2 fois par erreur) :

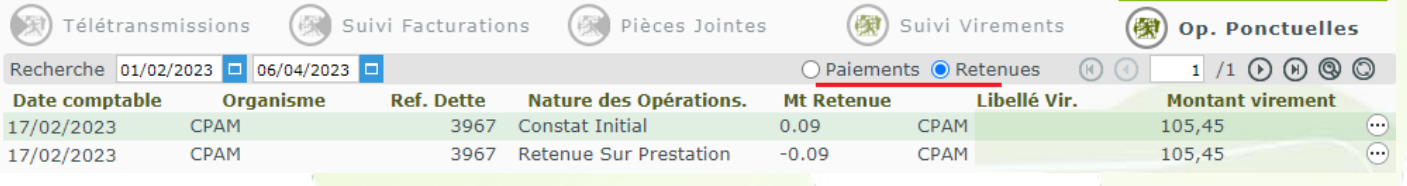

### **Paramétrages divers**

Certains paramètres peuvent être modifiés en fonction des besoins de chaque magasin.

Menu « Paramètres/Mutuelles & SS/télétransmission »

Blocage télétransmission des FSE si documents absents<br>Bloque la télétransmission tant qu'il manque au moins un document SCOR sur une des FSEs prêtes à être télétransmises. Cela permet d'être sûr de n'oublier aucun document lors de l'envoi au RO

**- Permet de récupérer automatiquement les RSPs** (Retours Noémie) suite à chaque télétransmission.<br>Permet de récupérer automatiquement les RSPs (Retours Noémie) suite à chaque télétransmission. Si ce n'est pas actif, il faut lancer manuellement la récupération via le menu « TP/Télétransmissions/Suivi facturation »

Lettrage auto, suite à l'intégration des fichiers RSP<br>Le lettrage se fait automatiquement au moment de l'intégration des RSP, cela évite de devoir faire le lettrage manuel dossier par dossier.

Menu « Paramètres/ SESAM-Vitale/Paramétrage du PS »

Acquisition des Droits Intégrée (ADRi)

- 
- $\bullet$  Appel ciblé  $\circ$  Appel systématique  $\circ$  Appel manuel<br>Par défaut l'ADRi est en mode « ciblé » afin d'interroger les serveurs RO uniquement lorsque c'est nécessaire. Mais si les serveurs ADRi ne sont pas accessibles, il peut devenir gênant d'avoir des messages d'erreurs à répétition. Dans ce cas on peut passer en mode « appel manuel » afin de ne pas être bloqué.
- **Il ne faut surtout pas modifier d'autres paramètres dans ce menu pour éviter tout dysfonctionnement du SESAM-Vitale**

Menu « Paramètres/ SESAM-Vitale/Paramètres SV »

■ □ Edition après Télétransmission<br>Permet d'imprimer automatiquement le bordereau de télétransmission à la fin de celle-ci, pour les magasins souhaitant une trace papier des envois